# **Introduction to Excel**

# **A basic understanding of spreadsheets will help you with many of the more common financial calculations**

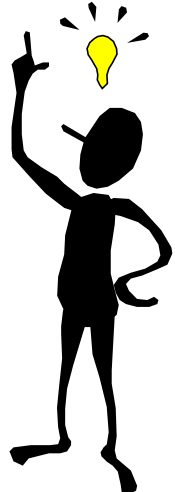

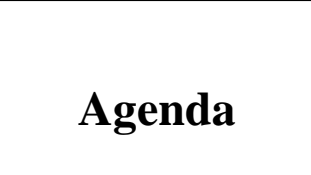

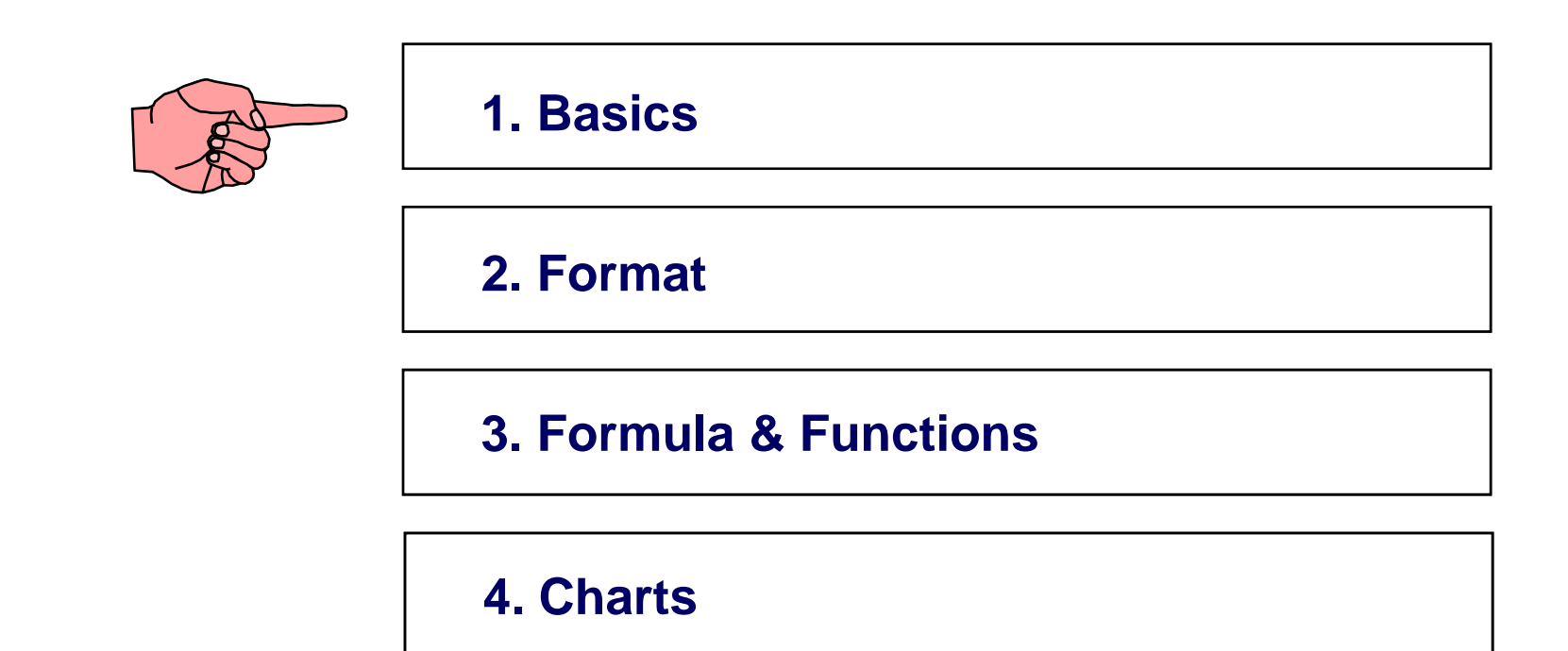

**Basic Functions**

**From Top to Bottom:**

- **1. Menu**
- **2. Toolbars**
	- •**Standard Toolbar**
	- $\bullet$  **Formatting Toolbar**
		- •**Font**
		- $\bullet$ **Alignment**
		- $\bullet$ **Number**
		- $\bullet$ **Border**
- **3. Name Box and Editing Area**

**Basic Functions**

The starting point ...

### **From the Menu:**

- **1. File:** 
	- •**Open**
	- •**Close**
	- $\bullet$ **Save, Save As**
	- $\bullet$ **Print, Print Preview**
- **2. Edit:** 
	- $\bullet$ **Cut, Copy, Paste**
	- $\bullet$ **Find, Replace, Go To**
	- $\bullet$ **Copy/Move/Delete Sheet**
- **3. View: Normal view & page break view, Zoom**
- **4. Insert: Cell, Column, Row**
- **5. Window: Freeze panes, Split window**

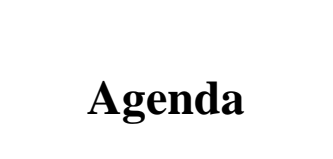

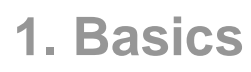

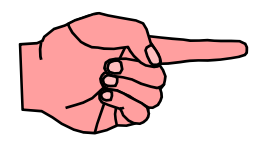

## **2. Format**

## **3. Formula & Functions**

## **4. Charts**

**Format**

- **1. Font:**
	- •**Font**
	- •**Font style**
	- •**Size & color**
- **2. Number**
	- $\bullet$ **Number: choose the decimal place**
	- $\bullet$ **Currency: add a \$ symbol in front**
	- •**Various formats for date**
	- •**Customized formats (optional)**
- **3. Alignment**
	- •**Horizontal & vertical**
	- $\bullet$ **Wrap text & merge cells**
- **4. Border**

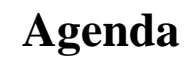

**1. Basics**

**2. Equations**

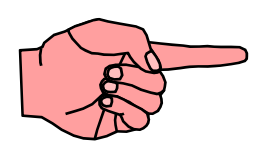

## **3. Formula and Functions**

### **4. Charts**

Everything starts with "=" ...

- **1. Formula**
	- $\bullet$ **"=" to start a arithmetic formula, e.g. = 3\*4+2**
	- $\bullet$  **To add flexibility, you can use other cells as variables (but be careful to avoid circular reference)**
	- $\bullet$ **Cross-sheet reference**
- **2. Functions: Built-in formula**
	- $\bullet$ **Statistical: Sum, Average, Variance, Mean, Max, Min**
	- $\bullet$ **Financial: NPV (NOT recommended!)**

**The following slides show how to use functions to undertake the following financial calculations:**

- •**Present value of cash flows (NPV)**
- $\bullet$ **Present value of annuity (PV)**
- $\bullet$ **Equivalent annual cash flow (PMT)**
- $\bullet$ **IRR (IRR)**
- $\bullet$ **Yield to maturity (YLD)**
- $\bullet$ **Duration (DURATION)**

**We also show how to use functions for the following statistical calculations:**

**Average of a series of numbers (AVERAGE)**

**Variance of a series (VAR)**

**Standard deviation of a series (STDEV)**

**Correlation between two series (CORREL)**

**Covariance between two series (COVAR)**

**Slope of regression line (beta) (SLOPE)**

**Excel provides many other useful functions. To see a full list click on the function key fx on the toolbar.**

- **Click on the function that you want to use and you will be guided through the data that you need to enter.**
- **All Excel functions take the following form:**
- **= function name(data)**
- **Example: To find the average of the numbers 100, 200 and 600, type in =AVERAGE(100,200,600) and return. You will see that the answer is 300.**

How to enter numbers into the function?

**Most functions allow you to enter numbers in one of 2 ways:**

- **1. Directly in the function.**
- **2. As addresses of a set of cells that contain numbers.**

**Both these instructions calculate the average of 100, 200 and 600:**

**1. =AVERAGE(100,200,600)**

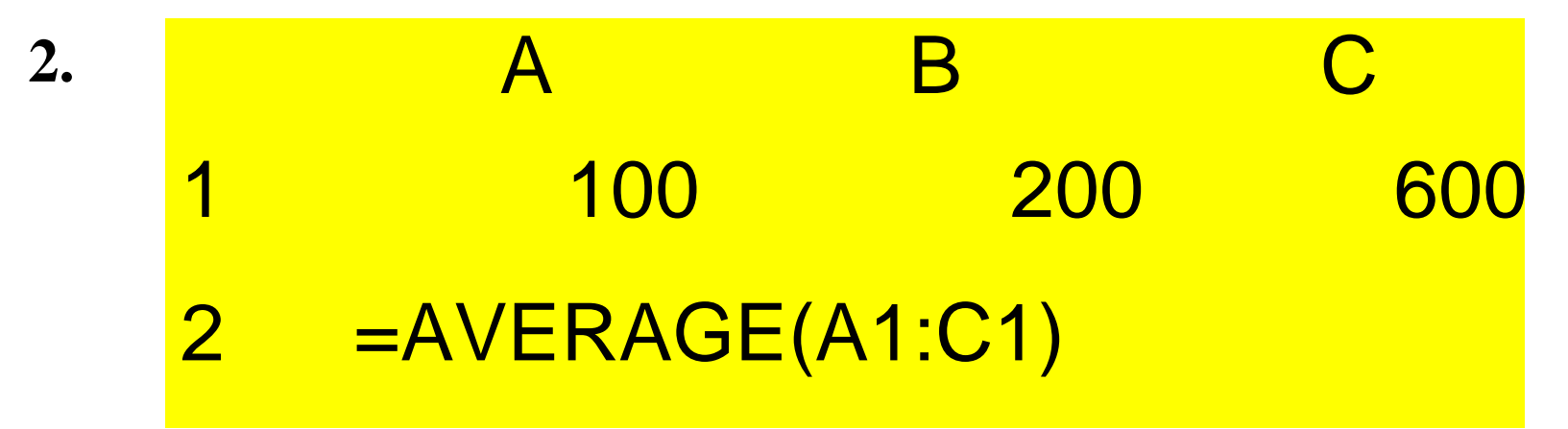

**Note that instead of entering the data in a row (A1-C1), you could have entered them in a column (e.g., A1-A3). The function would then be =AVERAGE(A1:A3)**

**Most functions allow you to enter numbers in one of 2 ways:**

- **1. Directly in the function.**
- **2. As addresses of a set of cells that contain numbers.**

## **\*\*\* WARNING \*\*\***

**Many functions require you to enter a discount rate. This needs to be entered as a fraction, e.g. if the cost of capital is 12 percent, enter .12 not 12.**

**To find the present value of a stream of cash flows at a given discount rate, use the function;**

**=NPV(rate,cash flows)** 

**Example: You need to find the present value of a 3-year project producing cash flows of \$100, \$200 and \$300. The discount rate is 12%. Enter the following function:**

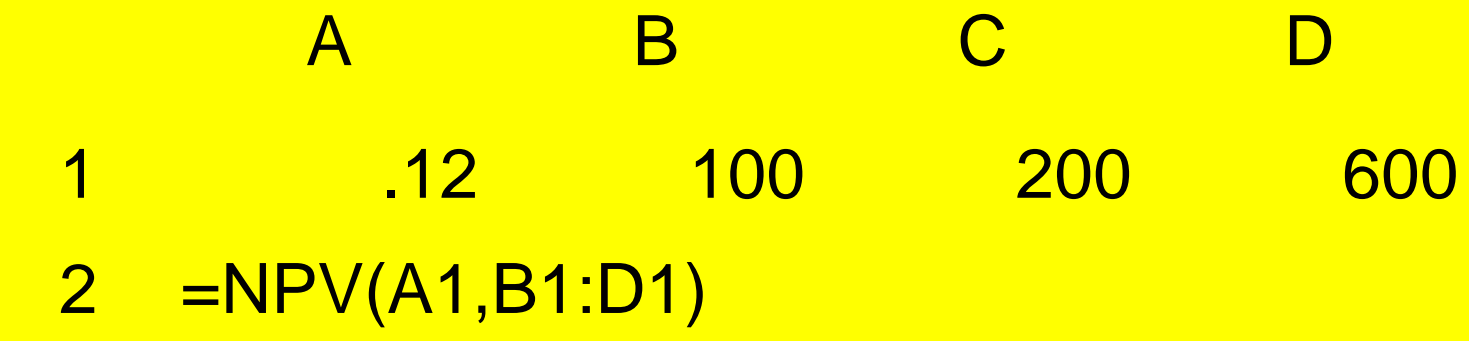

**The answer of \$675.79 will appear in cell A2**

\*\*\* WARNING \*\*\*

## **The NPV function assumes the first cash flow occurs in period 1, i.e. it calculates the present value of a project rather than the net present value. To find NPV, subtract the initial investment.**

**To find the present value of an annuity at a given discount rate, use the function;**

**=PV(rate, nper, pmt),**

- **where rate = the discount rate, nper = the number of periods, and pmt = the cash flow in each period**
- **Example: You need to find the present value of a 3-year annuity of \$100 a year at a discount rate of 12%. Enter the following function:**

A  
\nB  
\nC  
\n1  
\nP  
\n
$$
12
$$
  
\n3  
\n100  
\n2  
\n=PV(A1,B1,C1)

**The answer of -\$240.18 will appear in cell B2**

\*\*\* WARNING \*\*\*

## **The present value is shown with a negative sign. In other words, the function tells you that an outlay of \$240.18 is needed to produce an income of \$100 a year for each of 3 years**

**To find the regular cash flow from an annuity given its present value, use the function:**

- **=PMT(rate, nper, pv),**
- **where rate = the discount rate, nper = the number of periods, and pv = the initial cost of the annuity.**
- **Example: You need to find the equivalent annual cost of a 3-year project with a present value of \$240.18. The discount rate is 12%. Enter the following function: A B C**

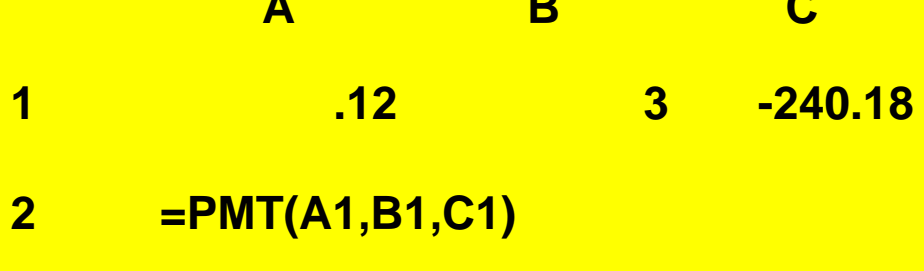

**The answer of \$100.00 will appear in cell A2**

\*\*\* WARNING \*\*\*

## **Remember to enter the present value with a negative sign. In other words, the function tells you that an outlay of \$240.18 produces an income of \$100 a year for each of 3 years**

Finding the IRR

**To find the internal rate of return on a series of cash flows shown in (say) cells A1 to D1, use the function:**

**=IRR(A1:D1)**

**Example: Suppose that a project costs \$400 and produces cash flows of \$120, \$150 and \$170. To find the IRR, enter the following function:**

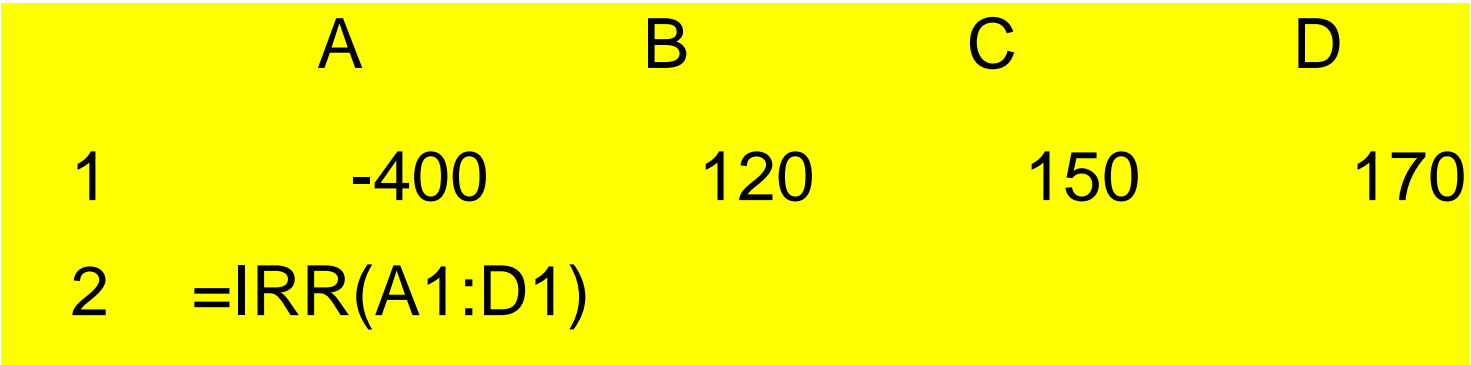

**The answer of 4.65% will appear in cell A2**

\*\*\* WARNING \*\*\*

- **If the function cannot find the IRR, you may need to help it to search by providing a guess. For instance, in the previous example you might type in =IRR(A1:A4,.08)**
- **Note that the function will provide only 1 IRR even if there is more than one change in the sign of the cash flows**

Yield to maturity

**To find a bond's yield to maturity, use the following function:**

**=YIELD(PURCHASE DATE, MATURITY DATE, COUPON, PRICE, PAYMENT AT MATURITY, COUPONS PER YEAR)**

**Example: What is the yield on a 5-year bond with a 5% coupon, a price of 90%, a face value of 100%, and paying annual coupons? Enter the following function:**

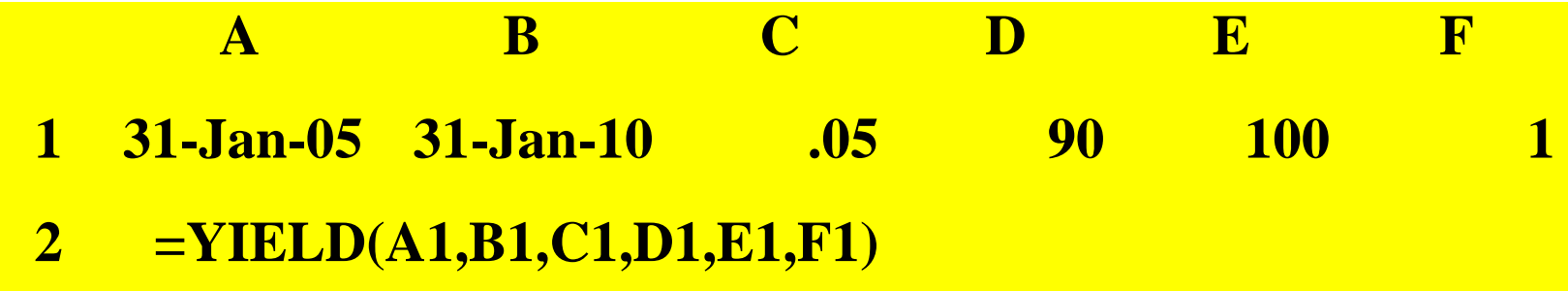

**The answer of .0747 (or 7.47%) will appear in Cell A2**

\*\*\* WARNING \*\*\*

**Note that the entries in cells A1 and B1 must be in date format** 

- **Note that the coupon is entered as a fraction. In the example, .05 indicated a 5% coupon.**
- **Price and payment at maturity are entered as a percent of face value.**

## **To find the duration of a bond, use the function:**

## **=DURATION(PURCHASE DATE, MATURITY DATE, COUPON, YIELD, COUPONS PER YEAR)**

**Example: What is the duration of a 5-year bond with a 5% coupon, a yield of 8%, and paying annual coupons? Enter the following function:**

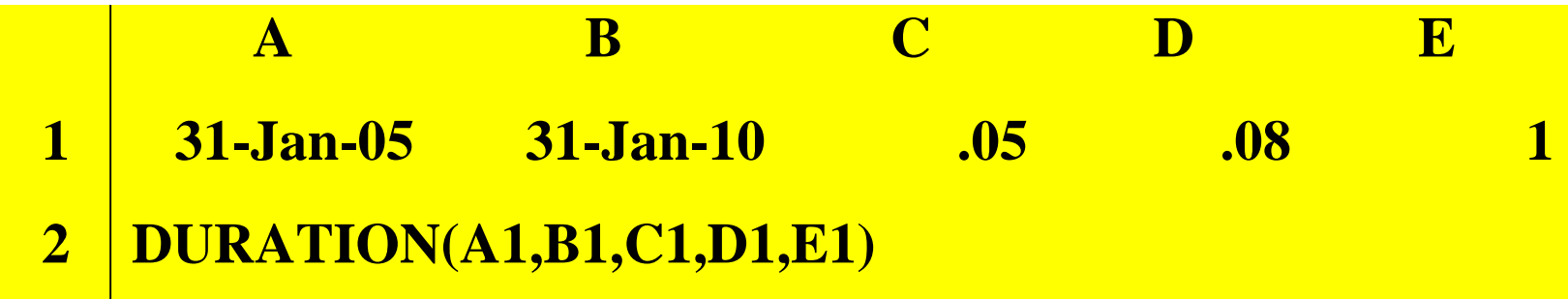

**The answer of 4. 5 years will appear in cell A2**

Calculating the average

**To find the average of a series of numbers shown in (say) cells A1 to A4, use the function:**

**=AVERAGE(A1:D1)**

**Example: Suppose that in the past four years the market has provided returns of 10, 3, -5 and 20 percent. To find the average return, enter the following function:**

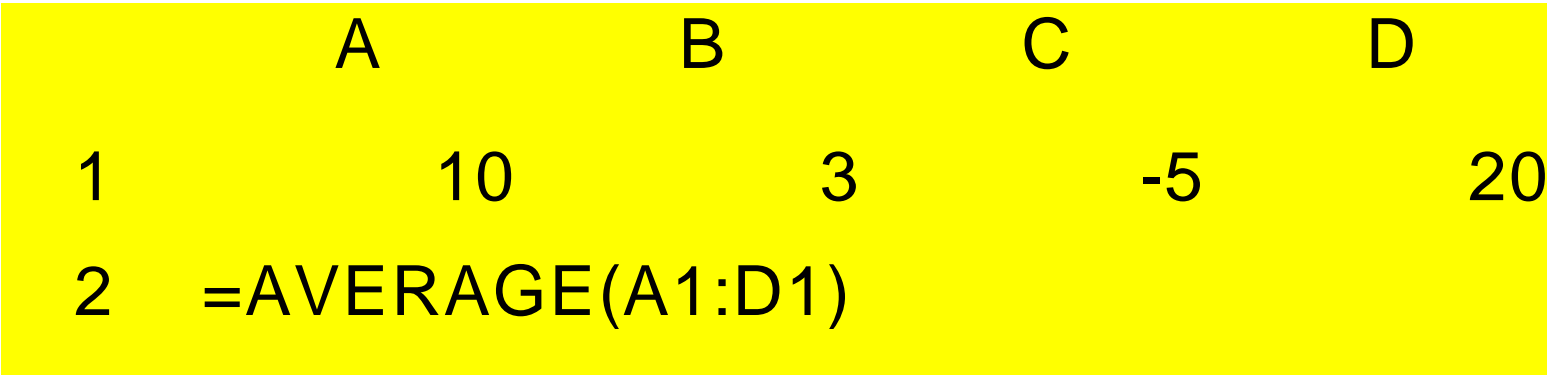

**The answer of 7 will appear in cell A2**

**To find the variance and standard deviation of a series of numbers shown in (say) cells A1 to D1, use the functions:**

**=VAR(A1:D1), and =STDEV(A1:D1)**

**Example: Suppose that in the past four years the market has provided returns of 10, 3, -5 and 20 percent. To find the variance and standard deviation, enter the following functions:**

AA B C C<sub>D</sub> 1 10 3 -5 20 2 =VAR(A1:D1) =STDEV(A1:D1)

**Cell A2 will show the variance of 112.67, and C2 will show a standard deviation of 10.61**

\*\*\* WARNING \*\*\*

**The VAR and STDEV functions show the variability of the particular sample of numbers. If you wish to estimate the variability of the population from a limited sample, you need to correct for the loss of a degree of freedom. To do this, use the VARP and STDEVP functions. For instance, in our example, STDEVP(A1:D1) would give a figure of 9.19.**

**To find the correlation between 2 series of numbers shown in (say) cells A1 to D1 and A2 to D2, use the function:**

**=CORREL(A1:D1,A2:D2)**

**Example: Suppose that in the past four years a stock has provided returns of 14, -8, -2 and 30 percent, while the market has provided returns of 10, 3, -5 and 20 percent. To find the correlation between these returns, enter the following function:**

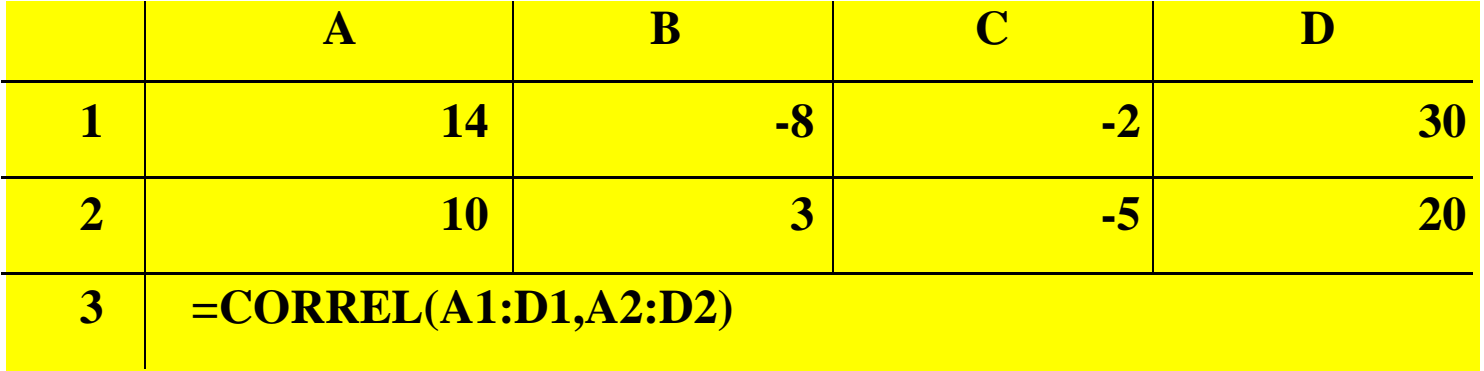

**Cell A3 will show the correlation of .90**

**To find the covariance between 2 series of numbers shown in (say) cells A1 to D1 and A2 to D2, use the function:**

**=COVAR(A1:D1,A2:D2)**

**Example: Suppose that in the past four years a stock has provided returns of 14, -8, -2 and 30 percent, while the market has provided returns of 10, 3, -5 and 20 percent. To find the covariance between these returns, enter the following function:**

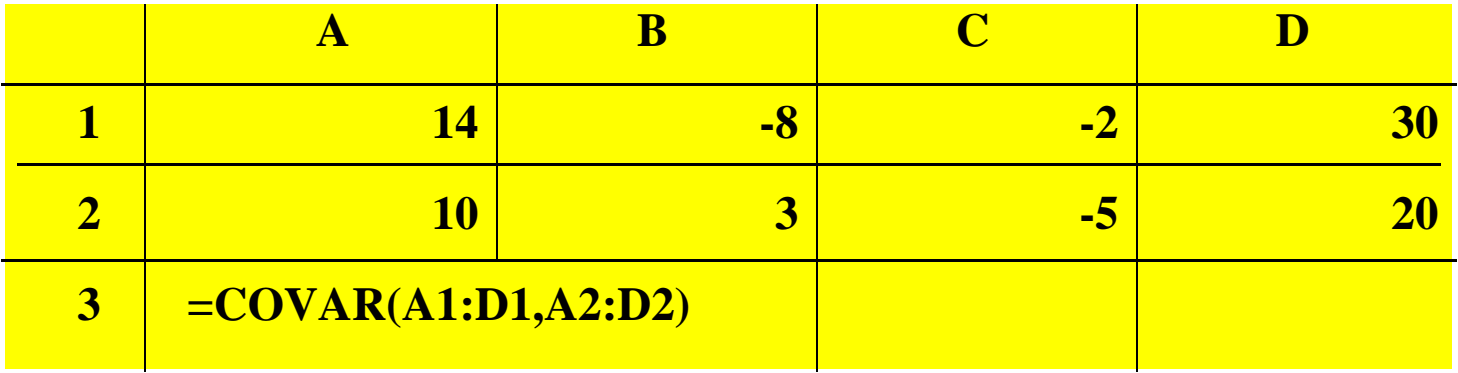

**Cell A3 will show the covariance of 122.0**

**To find the slope of a regression of a series of numbers shown in (say) cells A1 to D1 on a similar series in A2 to D2, use the function:**

**=SLOPE(A1:D1,A2:D2)**

**Example: Suppose that in the past four years a stock has provided returns of 14, -8, -2 and 30 percent, while the market has provided returns of 10, 3, -5 and 20 percent. To find the slope of the regression (i.e., beta), enter the following function:**

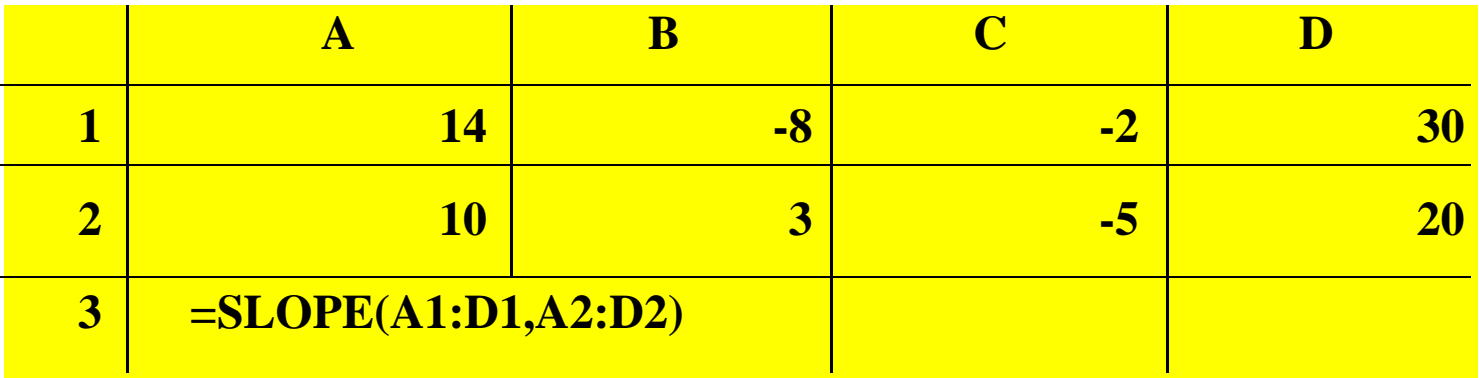

**Cell A3 will show a beta of 1.44**

**1. Basics**

**2. Format**

**3. Formula and Functions**

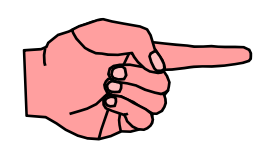

### **4. Charts**

### **Charts**

**An Example:**

- **1. Click on "Chart-Wizard"**
- **2. Select on your life among "Standard Types": "Line"**
- **3. Click "Next"**
- **4. Select "Data Range" – Move your mouse back to the spreadsheet to select the data range**
- **5. Click on the "Select" button when you are done**
- **6. Click "Next", then "Finish"**
- **7. Format Axis, Chart Area, and Plot Area**

#### Microsoft Excel - tutorial

 $\Box$   $\Box$   $\times$ 

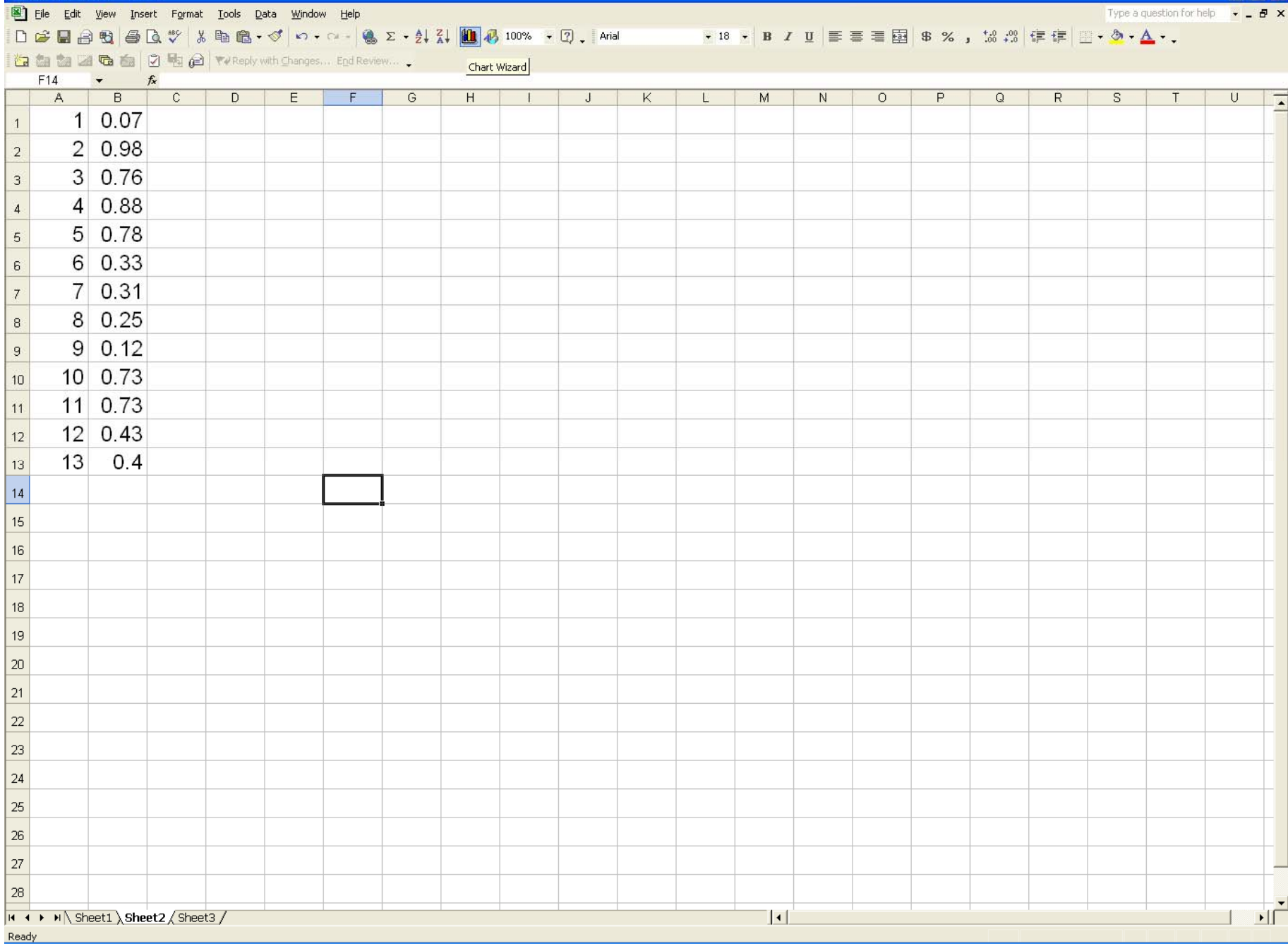

![](_page_34_Picture_3.jpeg)

![](_page_35_Picture_6.jpeg)

#### Microsoft Excel - tutorial

27  $|28|$ 

Point

 $\|.\|$ a $\|$  $\times$ 

 $\overline{\phantom{a}}$ 

#### File Edit View Insert Format Tools Data Window Help

Type a question for help  $\overline{\phantom{a}}$   $\overline{\phantom{a}}$   $\overline{\phantom{a}}$   $\overline{\phantom{a}}$   $\overline{\phantom{a}}$ 

**Charts Carts Charles Charles Charles Charles Charles Charles Charles Charles Charles Charles Charles Charles Charles Charles Charles Charles Charles Charles Charles Charles Charles Charles Charles Charles Charles Char**  $C$  $D$  $E$  $F$ Chart Wizard - Step 2 of 4 - Chart Source Data  $|?|X|$  $N$  $\overline{O}$  $P$  $Q \mid R \mid S \mid T$  $\overline{U}$  $1 \mid 0.07$  $1<sup>1</sup>$ Data Range | Series |  $2 \mid 0.98$  $2<sup>1</sup>$  $3 | 0.76$  $\mathbf{3}$  $12$  $4 \mid 0.88$  $\overline{4}$ -<br>-- Series1<br>-- Series2  $5|0.78|$  $\sqrt{5}$  $6 \mid 0.33$  $6^{\circ}$  $\mathbf{a}$ 1 2 3 4 5 6 7 8 9 10 11 12 13  $7|0.31|$  $\overline{\tau}$  $8 \mid 0.25$  $^{\rm 8}$ Sheet2!\$A\$1:\$B\$13 <u>established</u> Data range:  $9 \mid 0.12$  $\,9\,$ Series in: **C** Rows  $10 \mid 0.73$  $\mathcal{C}$  Columns  $10$  $11 \mid 0.73$  $11$  $12 \mid 0.43$  $12$  $13 | 0.4|$  $13<sup>1</sup>$  $\boxed{2}$  $14$ Cancel  $\leq$  Back  $\sqrt{$  Next > Einish 15 16  $17$ 18  $19$  $20\,$  $21$ 22 23  $24\,$ 25 26

II + ▶ H Sheet1 Sheet2 Sheet3 /  $|| \cdot ||$ ∸∐⊑

![](_page_37_Picture_175.jpeg)

![](_page_37_Picture_176.jpeg)

File Edit View Insert Format Tools Data Window Help Type a question for help **Charts** $E$  $G$  $D$  $F$  $H$  $M$  $N$  $\overline{0}$  $P$  $Q$  $R$  S  $T$  $\overline{U}$  $\overline{\cdot}$  $1 \ 0.07$  $1$  $2 \ 0.98$  $\overline{2}$ 3 0.76  $\overline{3}$  $40.88$  $\overline{4}$ 5 0.78  $|?|X|$ **Chart Wizard - Step 3 of 4 - Chart Options**  $5<sup>1</sup>$ 6 0.33 Titles | Axes | Gridlines | Legend | Data Labels | Data Table |  $6^{\circ}$  $70.31$ Chart title:  $\bar{\tau}$  $14 -$ 8 0.25  $\,$  8  $\,$  $\subseteq$ ategory (X) axis:  $12$  $9 \ 0.12$  $\overline{9}$  $Value (Y) axis:$ </u> - Seriest<br>- Series2 10 0.73  $10$ **Microsoft** Second category (X) axis: 11 0.73  $11$ 12 0.43  $12$ Second value (Y) axis:  $0<sup>4</sup>$ 1 2 3 4 5 6 7 8 9 10 11 12 13 13 0.4  $13<sup>°</sup>$  $\vert$  0  $14$ Cancel  $<$  Back  $N$ ext > Einish  $15<sub>15</sub>$  $16$  $17$ 18  $19<sup>°</sup>$ 20 21 22 23 24 25 26 27 28 K ( ★ ) N Sheet1 Sheet2 Sheet3 /  $||\cdot||$ ŦГ Ready

#### Microsoft Excel - tutorial

![](_page_38_Figure_1.jpeg)

File Edit View Insert Format Tools Chart Window Help Type a question for help  $\overline{\phantom{a}}$   $\overline{\phantom{a}}$   $\overline{\phantom{a}}$   $\overline{\phantom{a}}$   $\overline{\phantom{a}}$ **Charts** $\overline{C}$  $\overline{D}$  $E$  $F$  $G$  $H$  $+$  $J$  $K$  $\mathbf{E}$  $M$  $N$  $\overline{O}$  $P$  $\begin{array}{c} \mathbf{Q} \end{array}$  $R$  $S$  $T$  $\vert\,\,$  U  $\vert$  $\overline{\cdot}$  $1 \ 0.07$  $\overline{1}$  $2|0.98$  $\overline{2}$ 3 0.76  $\overline{3}$  $4 \ 0.88$  $\overline{4}$  $5 \ 0.78$  $\overline{5}$ 6 0.33  $\sqrt{6}$ 7 0.31  $\bar{t}$ 8 0.25  $_{\rm 8}$  $14$  $9 \ 0.12$  $\overline{9}$ 10 0.73  $10$  $12 -$ 11 0.73  $11$  $10$ 12 0.43  $12$  $13 \mid 0.4$ 13  $^{\rm 8}$ Series1  $14$ ——— Series2 |■ 15  $\mathsf g$ 16  $\overline{4}$  $17$ 18  $\overline{2}$ 19  $20\,$  $\mathbf{0}$ 8 9 10 11 12 13  $1 \quad 2 \quad 3 \quad 4 \quad 5$  $-6$  $-7$ 21 22 23  $|24$ 25  $26\,$ 27  $28\,$ II + ▶ N Sheet1 Sheet2 / Sheet3 /  $||\cdot||$ ΣΙΓ Ready

**Useful** 

Hotkeys **To make your life easier:** 

- **1. F2: To edit the cell**
- **2. Ctrl & C, Ctrl & V: Copy and paste**
- **3. Ctrl & Tab: To switch between Excel spreadsheets**
- **4. Ctrl & Page Up & Down: To switch between sheets within the same Excel spreadsheet**
- **5. Ctrl & Space, Shift & Space: To highlight column or row, respectively**